# **Introduction**

Draw UserTexts is a plugin for Rhino 3D, designed to add the possibility to automatically insert texts based on the curves usertexts in your Rhino document.

# **Plugin installation**

# **Overview**

The plugin installer can be downloaded at: <https://www.tomkod.com/product/draw-usertexts/> A free trial is included, and yearly licenses can be purchased on the aforementioned page. Draw UserTexts works for Rhino  $6<sup>1</sup>$  and Rhino7<sup>2</sup>.

## **Yak**

Our plugins are also compatible with Yak, Rhino's new package manager <sup>3</sup>, which is basically an application store for Rhino. You just need to call Rhino's command *PackageManager*:

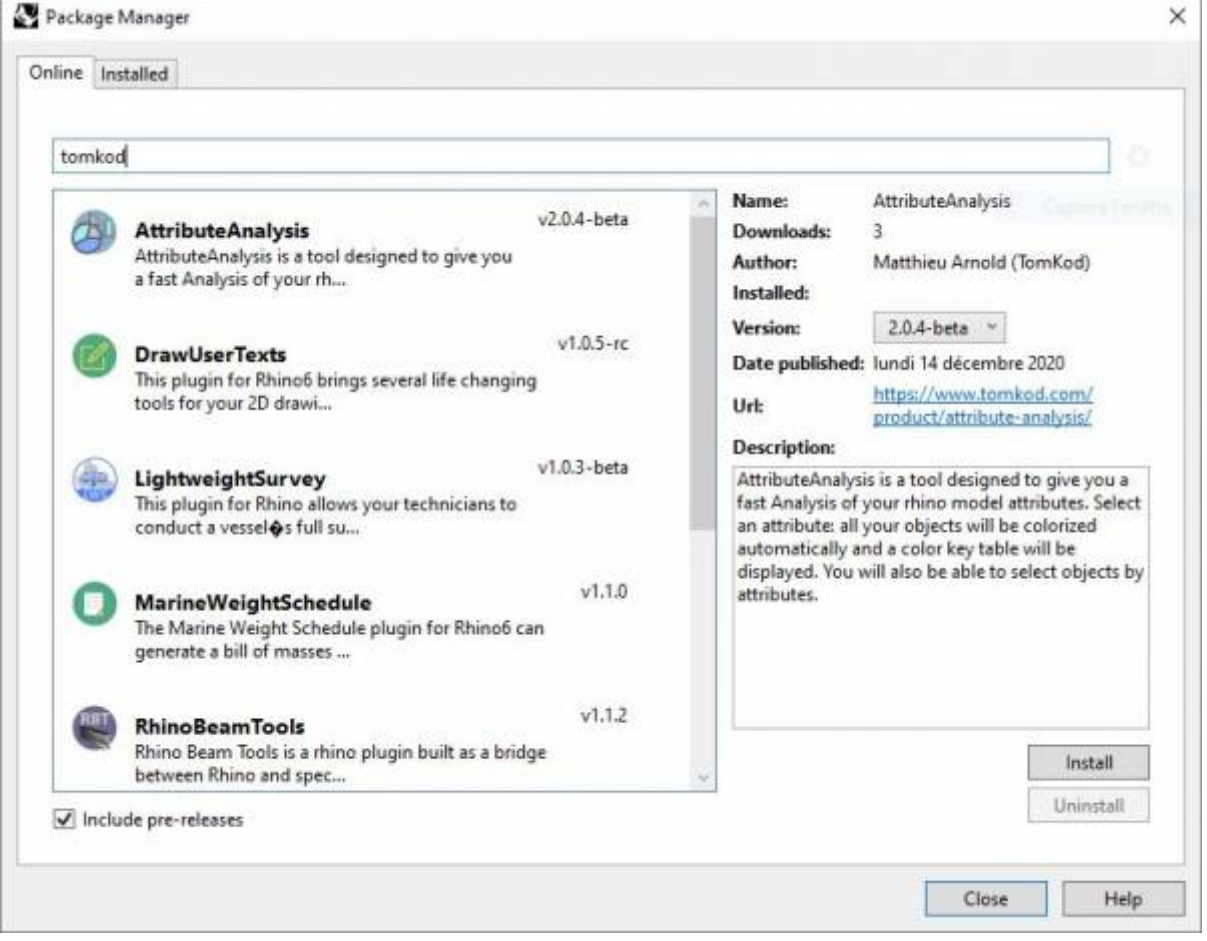

You can also install from the repository with the following command line:

"D:\Program Files\Rhino 6\System\Yak.exe" install 'PluginName'

If you add this in a batch file (\*.bat) at windows startup, it is probably the best way to keep all your plugins up-to-date

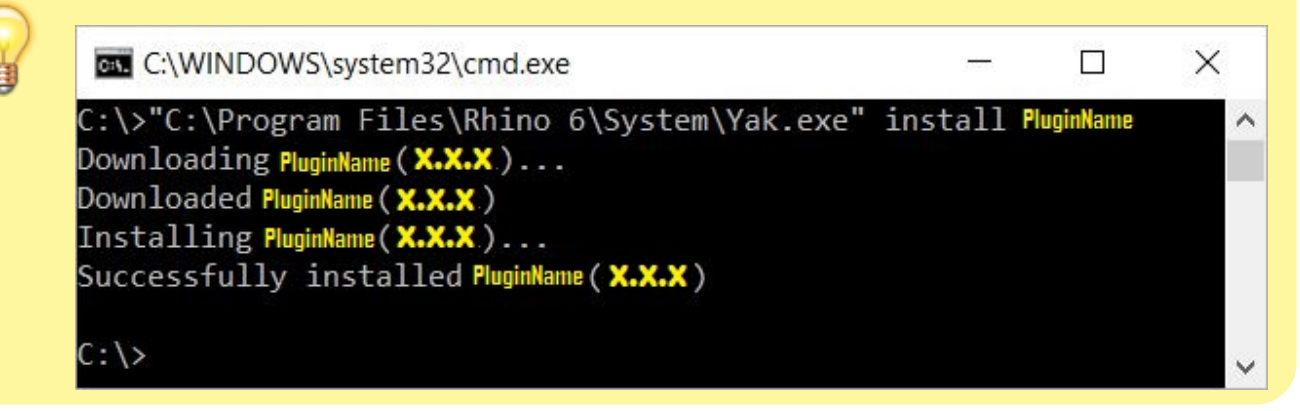

## <span id="page-1-0"></span>**License activation**

#### **Prerequisites**

The free evaluation can be used once per computer, and requires network access to [www.license.tomkod.com](http://www.license.tomkod.com)

The license activation requires network access to [www.tomkod.com](http://www.tomkod.com) Please check your firewall in case of failure.

## **Activation form**

The activation window automatically shows up when the plugin is loading and a valid license or trial is not registered. If you want to see, change or remove your license while the plugin is already loaded, you can use the Rhino commands *PluginName***\_License**.

Activation status is always visible on the upper right corner of the form, if the icon is green your plugin will be enabled:

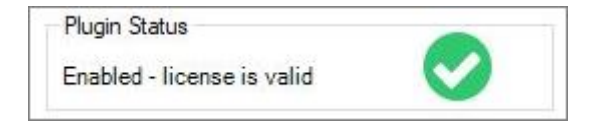

#### **Trial Tab**

This first tab is dedicated to the trial requests. Your trial status is displayed, and the button is disabled if a trial is not available for your computer (Your trial has already been activated, or the server is

#### unreachable)

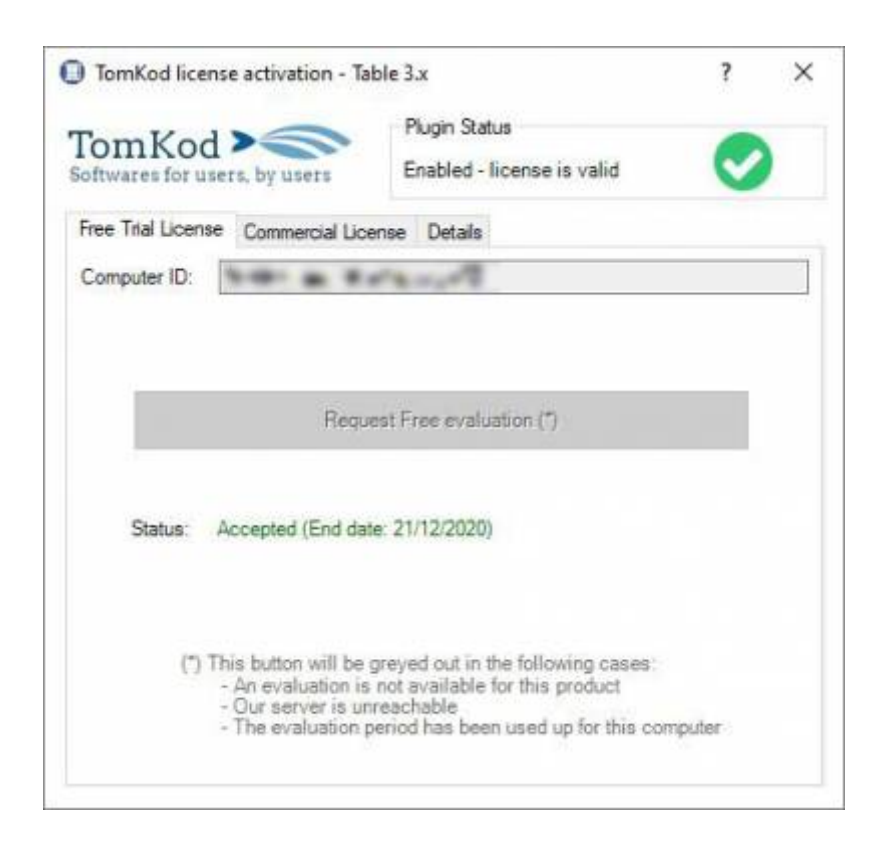

#### **Commercial Tab**

This tab's two main buttons let you Check-out (Activate) or Check-in (Desactivate) your license from our license server.

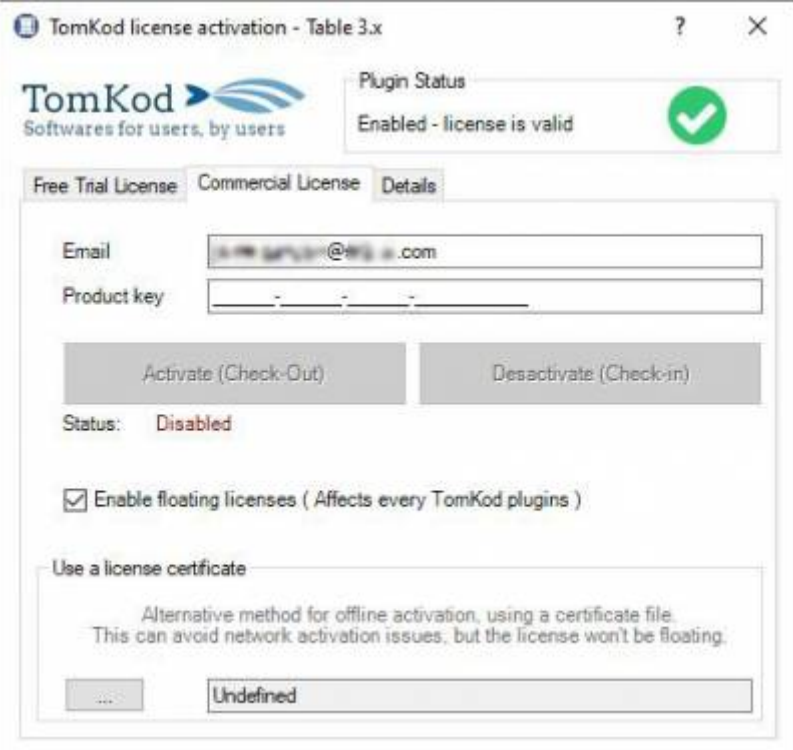

When the checkbox "Enable floating licenses" is checked, every TomKod's plugin will try to deactivate the license automatically when closing (Making it available for another of your computers)

Finally, a license certificate (\*.TkLic) can be selected at the bottom of this tab. It allows to activate a

license offline, but the license won't be floating anymore. If you need one, contact us at <https://www.tomkod.com/contact/>

# **Toolbar**

The toolbars for Rhino are always included in your plugins installation directory, or can be downloaded [here](http://downloads.tomkod.com/Tools/TomkodToolbars.zip).

You just have to drag/drop the file "Tomkod.rui" to a rhino window to install them.

# **Features and commands**

# **DrawUserTexts\_About**

This command can be used only from the command line prompt. It displays the plugin's current revision and license status.

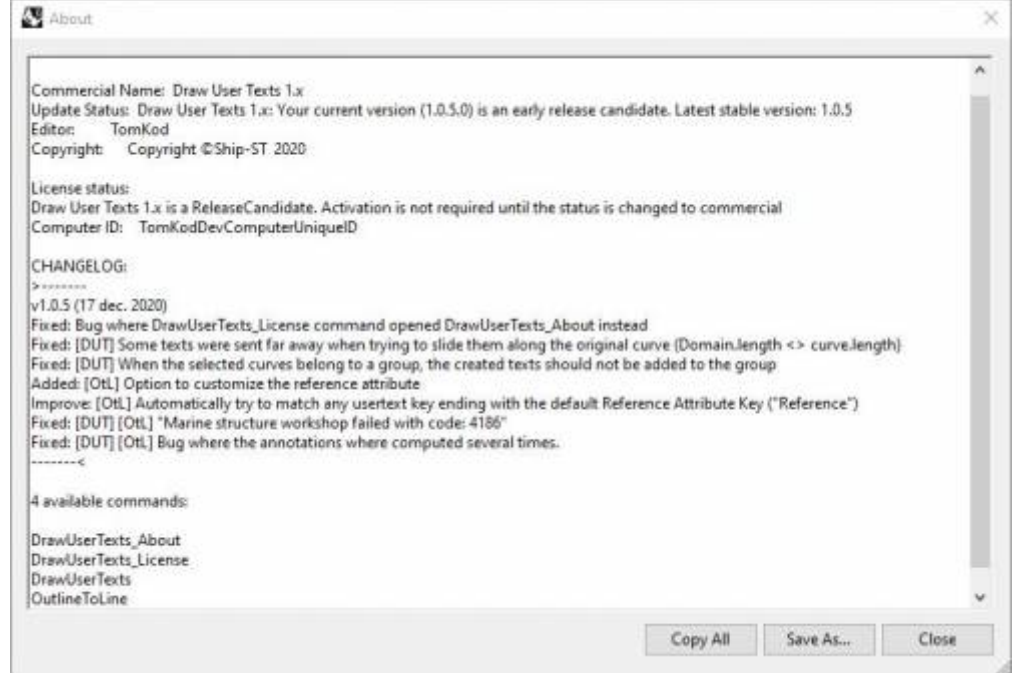

# **DrawUserTexts\_License**

This command can be used only from the command line prompt. It displays the plugin's activation form.

See [license\\_activation.](#page-1-0)

## **DrawUserTexts**

Adds annotations along your 2D curves using our smart positioning system. If the curve is too short or there isn't enough space, a leader will be used instead.

### **Walkthrough**

- 1. Launch the command
- 2. Select the target curves  $\Rightarrow$  a real-time preview is displayed
- 3. Change any option if needed
- 4. Right-click or press ENTER to validate

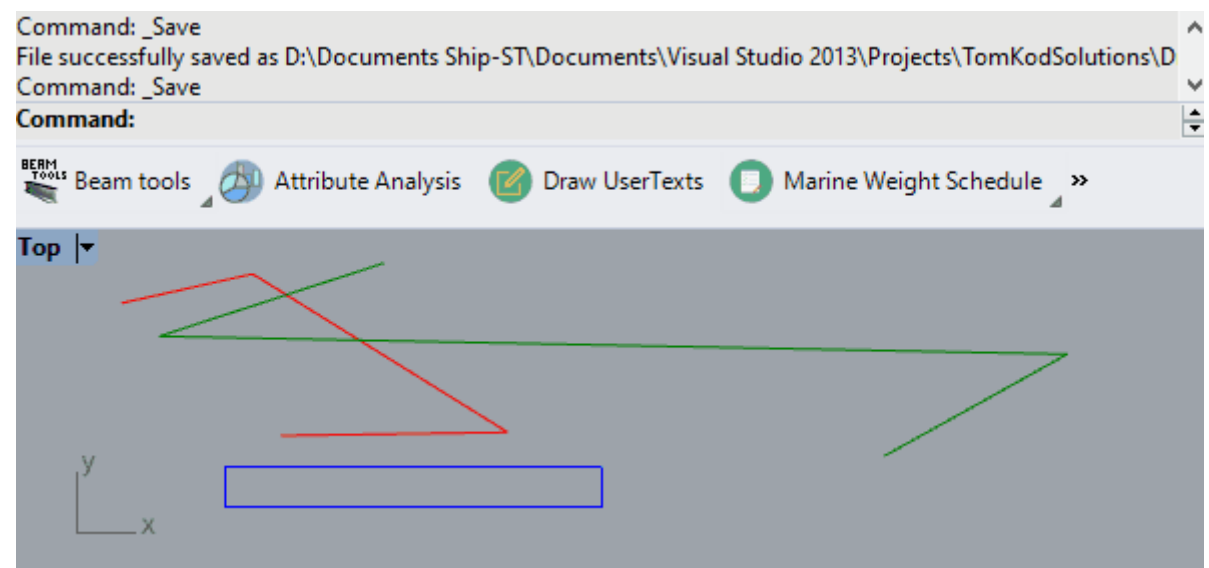

## **Scripted mode**

No scripted mode is available for options at the moment.

## **Options**

#### **Attribute**

This option opens a form to pick the usertext that should be read, among a list of attributes existing in the model. The Rhino's properties #ObjectName and #ObjectLayerName will also be available.

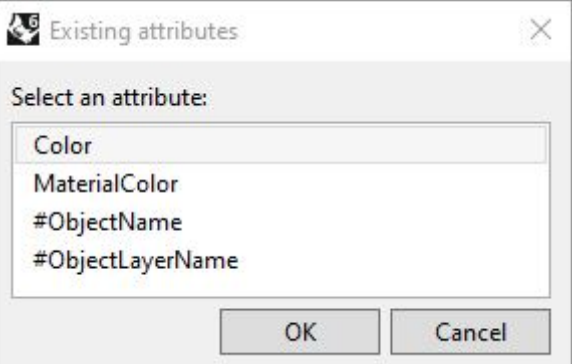

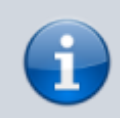

If some curves don't have the selected usertext, the preview will display <?> instead, but those texts won't be created in the result.

Last<br>undate: update:<br>2021/07/02 start:plugins:drawusertexts:drawusertexts-usermanual https://wiki.tomkod.com/doku.php?id=start:plugins:drawusertexts:drawusertexts-usermanual&rev=1625225789

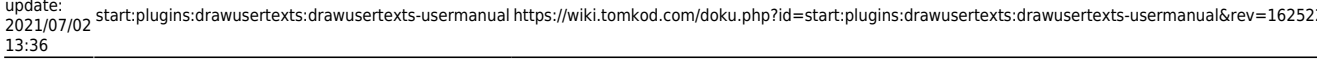

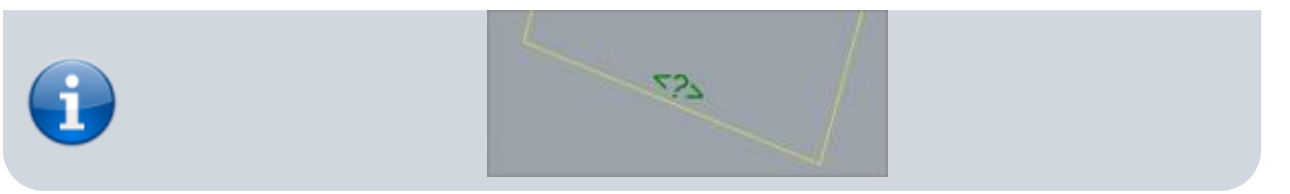

#### **TextHeight**

Changes the inserted text size.

Select curves. Press Enter when done <Enter> (Attribute=Color TextHeight=20 Font=Algerian UseCurveLayer=Yes): TextHeight TextHeight <20>:

> If your text height is too big compared you the size of your curves, it might considerably slow down the command preview, especially on large models. This is normal since our algorithms will have to try a lot more locations to fit the texts.

#### **Font**

This option opens a form to pick the font name among your computer's installed fonts.

It might happen that the preview is not refreshed after a font is selected. This can be fixed by changing the text height afterward.

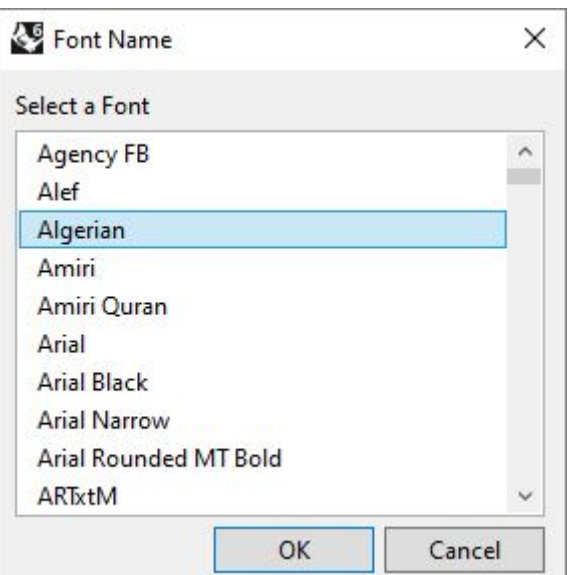

## **UseCurveLayer**

If *UseCurveLayer=Yes*, the generated texts will be in the same layers as their parent curves.

#### **Layer**

This option opens a form to pick the output texts' layer.

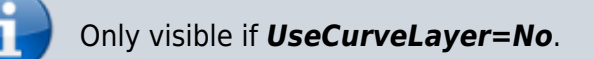

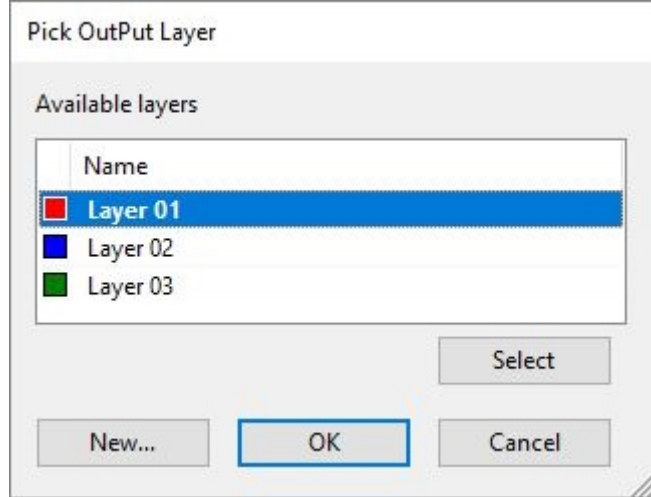

# **OutlineToLine**

Converts outlines (plates) to single lines or arrows.

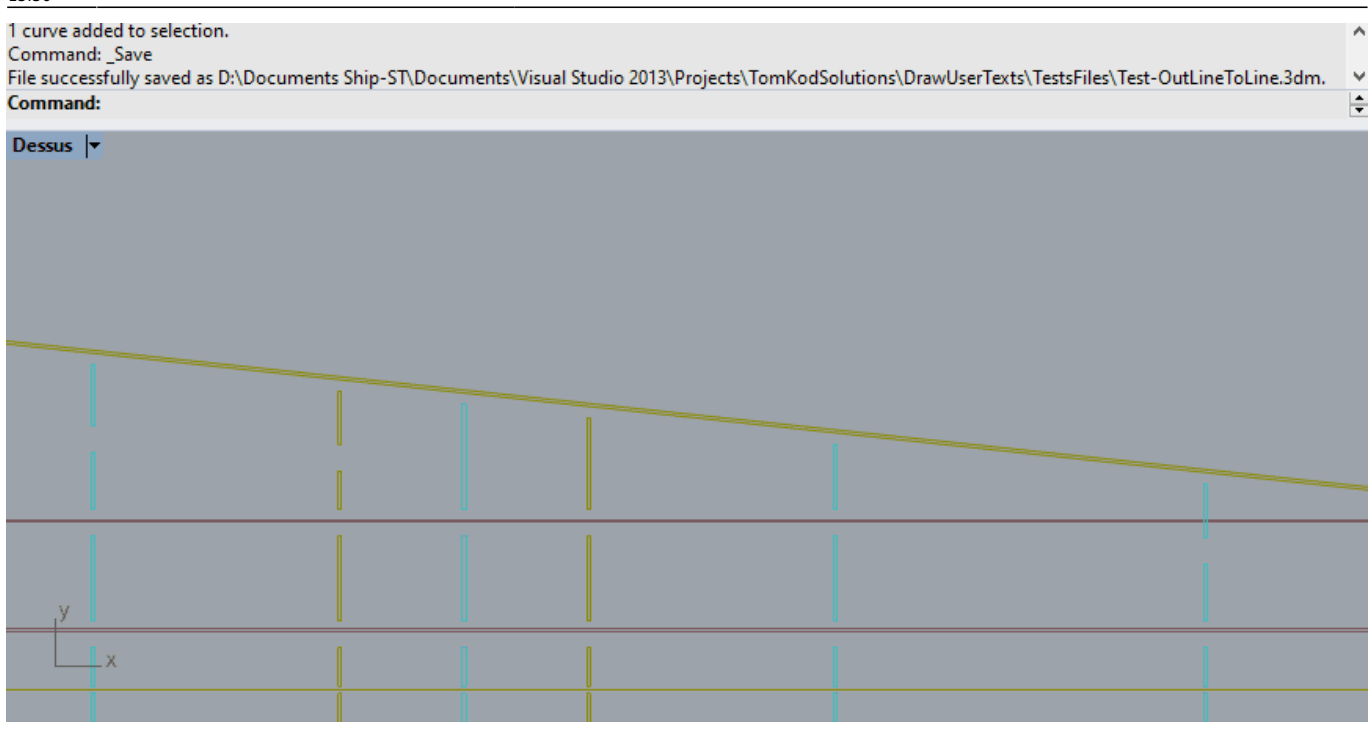

## **Walkthrough**

- 1. Select one or several outline curves(Usually a planar section). The selected curves will be automatically grouped according to the option 'GroupingMethod'. Conversely, when a curve is picked, the whole group will be selected.
- 2. For each curve group, the main curve is kept and outlines or arrows are created. If the option is enabled, annotations will be also created. The result is previewed in real-time while using the command, as well as a key table to understand the preview's icons.

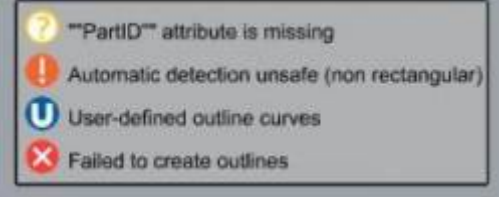

- 3. Set your options and fix the curve selection within groups if needed
- 4. Right-Click or press ENTER to validate

## **Options**

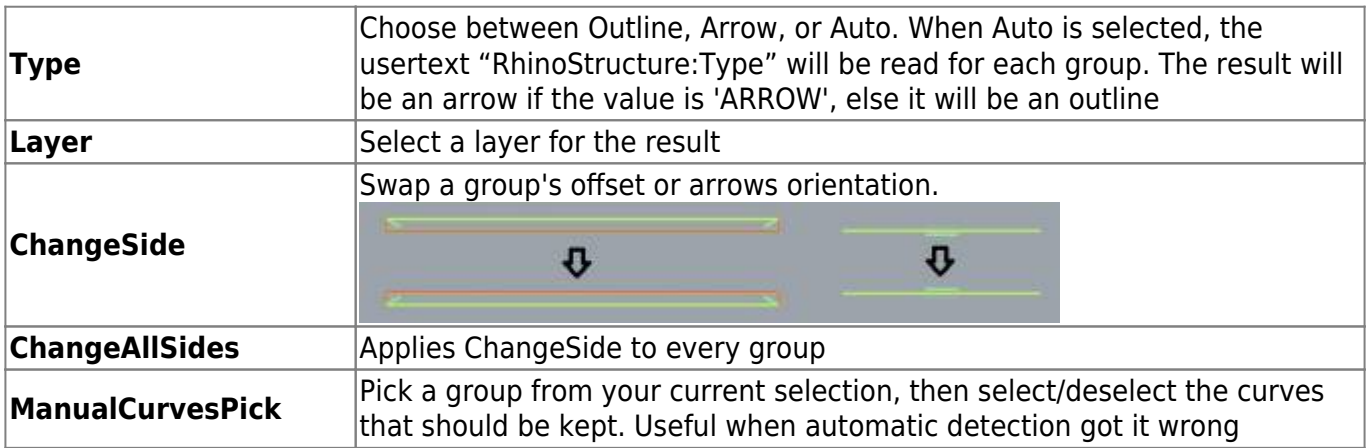

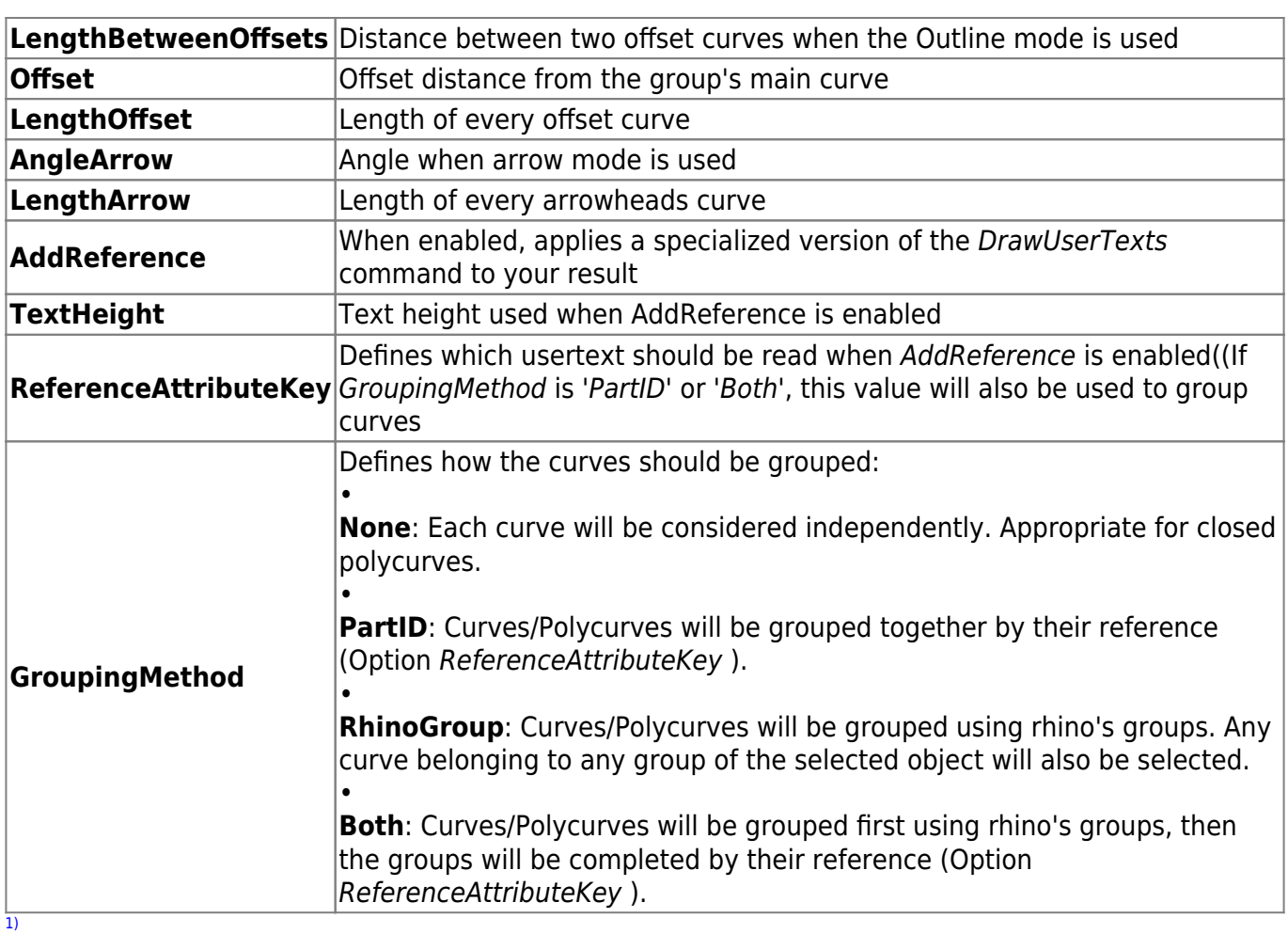

Rhino6.15 or later

Tested up to Rhino 7.1

[3\)](#page--1-0)

[2\)](#page--1-0)

Rhino 6 or later only, with graphic user interface for Rhino7 only

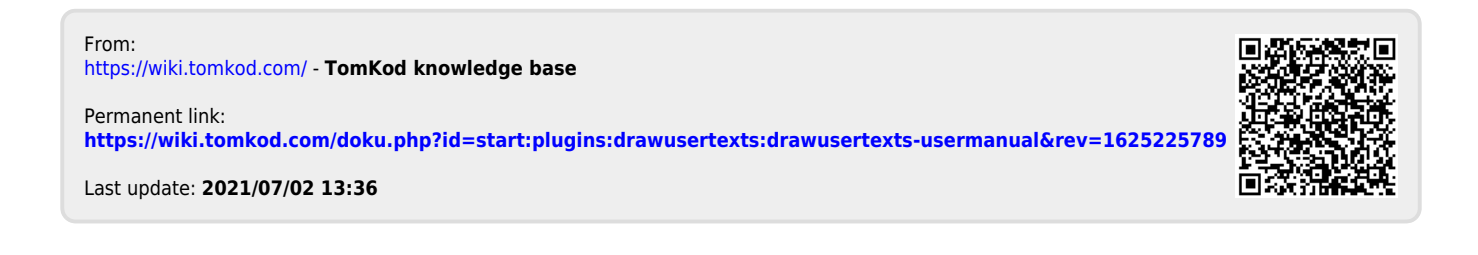